## Excelで小計を求める

確定申告の季節ですね

医療費控除を申請するにも個々の請求書を入力して、各医療機関毎に集計する作 業が必要です。

Excelには、集計作業が簡単にできる機能が用意されていますので紹介します。

- 1. データを入力する前準備
	- ① 入力ミスを防ぐために、医療機関はドロップダウンリストから選択するようする。

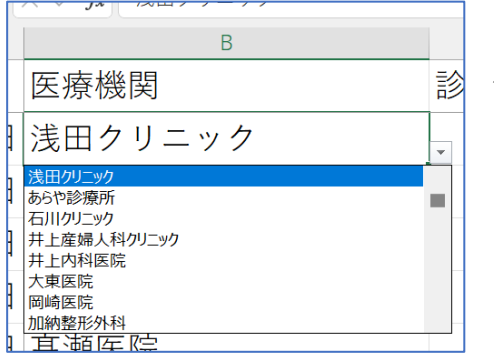

左図は、医療機関の項目がドロップダウンリストか らの選択とし入力時のミスを少なくする細工をして います。

- ② データ入力に規制をかけるセルを選択します。
- ③ メニューから①【データ】タブを選択し、②データの入力規則をクリック

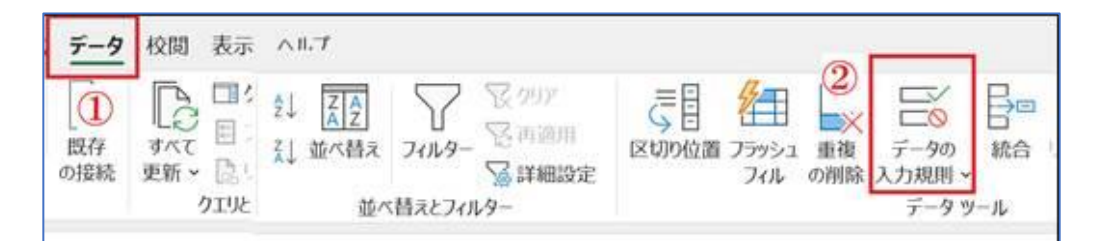

データの入力規則

 $\overline{?}$ 

 $\times$ 

- ④ 入力値の種類を【リスト】に設定
- ⑤ 元の値をシート「医療機関」を選択

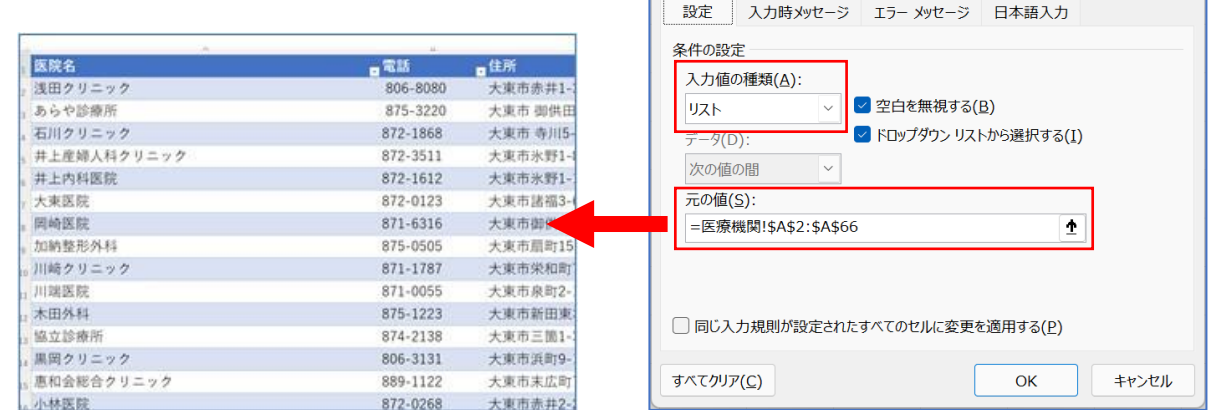

2. レシートを元に日付、医療機関名、診察料、処方箋料、交通費など入力します。

- 3. 入力したデータを、医療機関と日付をキーに並び替えを行います。
	- 左上の日付から右下のデータの最後尾までを選択します。
	- 【ホーム】タブを選択し、右端にある【並び替えとフィルター】の下向き矢印を クリックし、【ユーザー設定の並び替え】をクリック

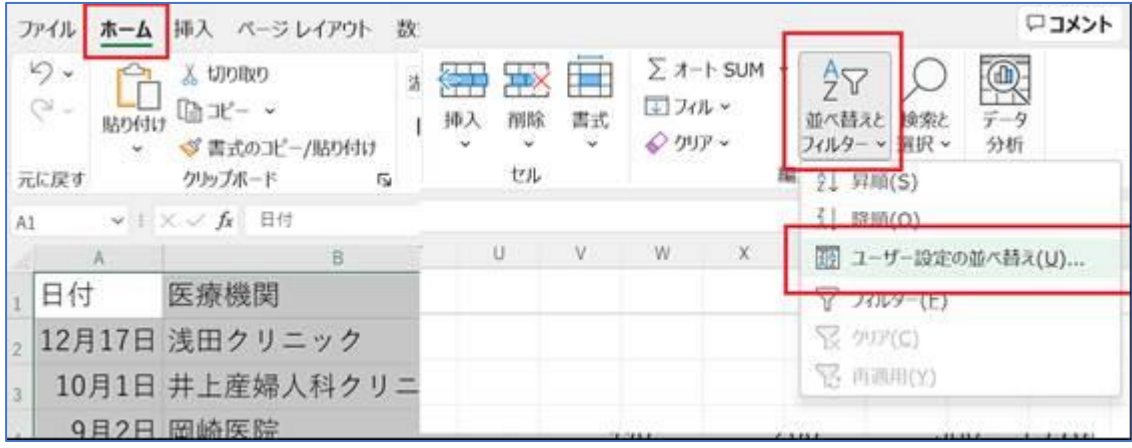

優先されるキーに「医院名」、次に優先されるキーに「日付」を指定します

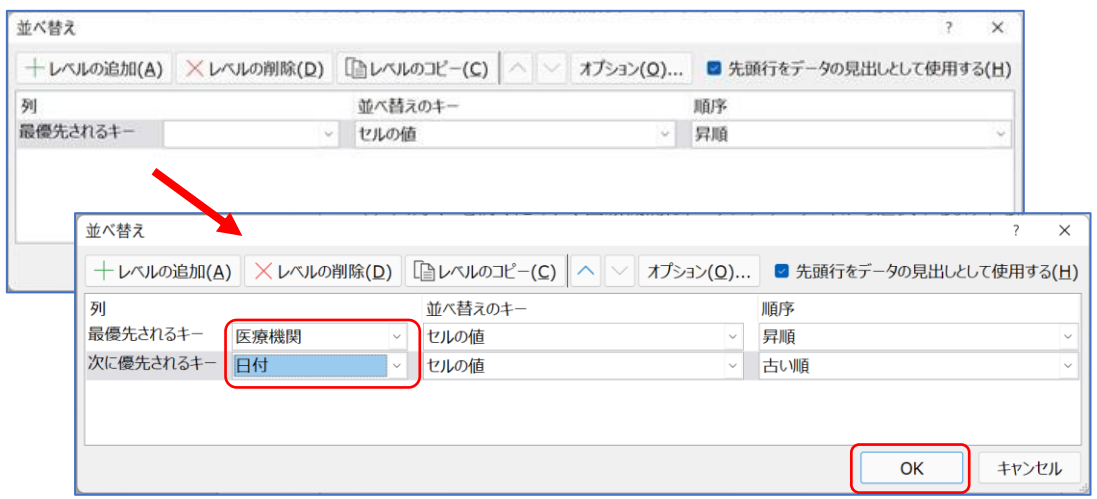

- 【OK】ボタンを押します。
- 4. 各医療機関毎の小計を求める
	- 【データ】タブをクリックし、右端にある【小計】をクリックします。

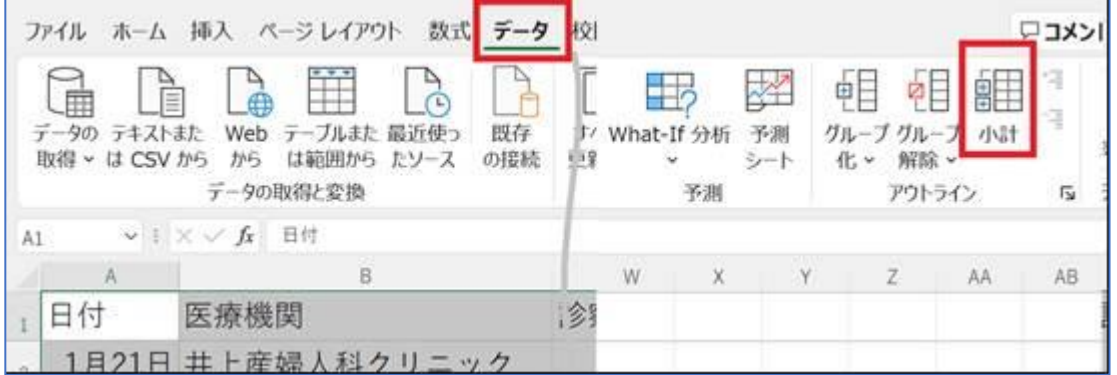

## ② 集計の設定

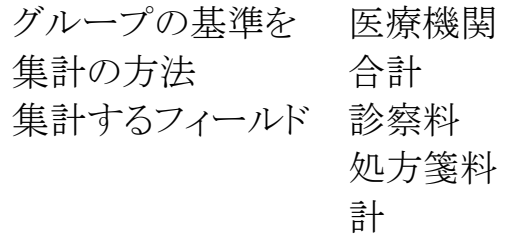

を選択します。

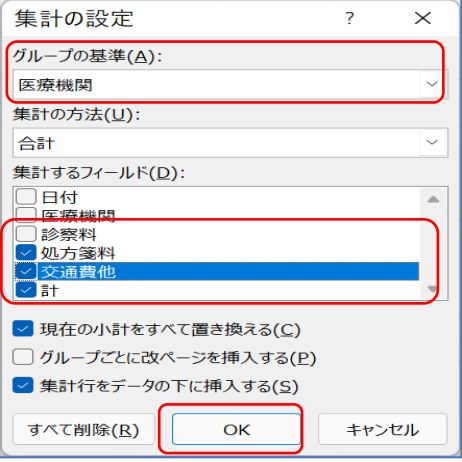

③ 個々の医療機関毎に集計されました。

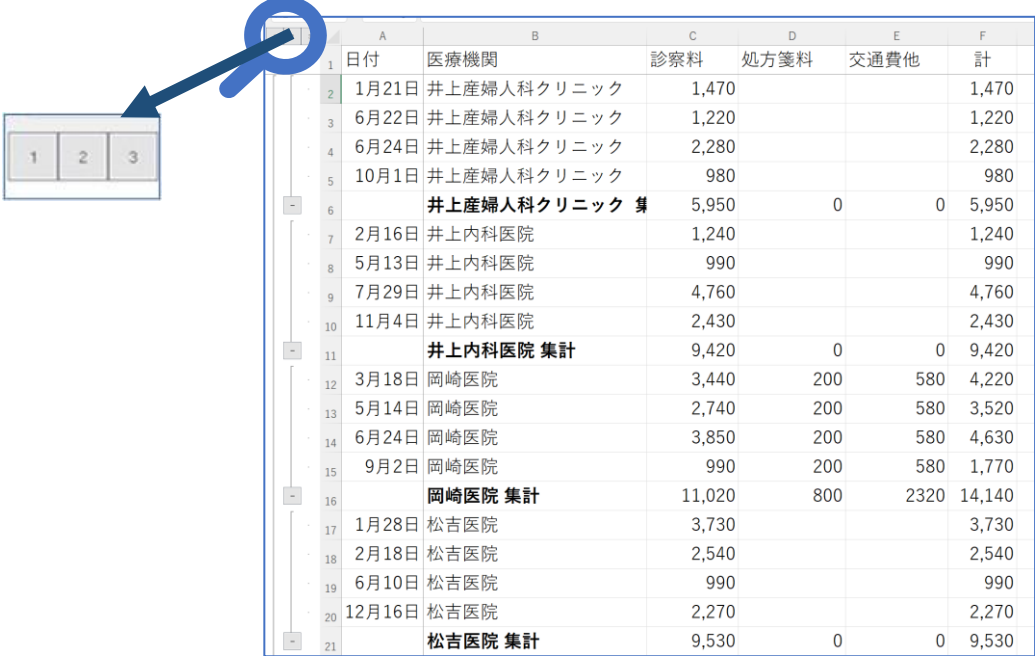

左上に 1、2、3 と枠が表示されています。

1 を押してみましょう

2 を押してみましょう

右図は 2 を押した状態です。+を押してみましょう 3 を押してみましょう

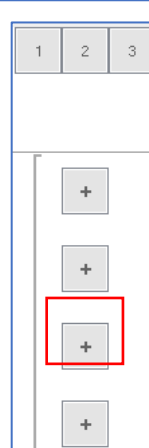